# **Using cloudLibrary eReaders**

## **Getting Started**

## **Download the cloudLibrary Desktop App**

The cloudLibrary desktop app is compatible with most epub-compatible eReaders, including Kobo and NOOK. To get started, please download & install the cloudLibrary desktop app for your operating system from [https://www.yourcloudlibrary.com/,](https://www.yourcloudlibrary.com/) under get the app. **Note:** cloudLibrary is currently not compatible with Kindle Paperwhites or Kindle Apps.

#### **Sign In & Activate Adobe ID**

When you first use the cloudLibrary desktop app, you will be prompted to activate your cloudLibrary account with an Adobe ID after you log in. *It is important that the PC and the eReader have both been activated with the same encrypting account – either an Adobe ID account or a cloudLibrary vendor ID Adobe account.*

**If you will be using both cloudLibrary and OverDrive/Pulse Collection,** you must have both the cloudLibrary desktop app and [Adobe Digital Editions](https://www.adobe.com/ca/solutions/ebook/digital-editions/download.html) installed on your computer. When you authorize the cloudLibrary app, choose *"explicitly provide an Adobe ID"*, and enter the same ID that you have used for Adobe Digital Editions. Some computers may recognize your ID automatically, and you can simply click to activate the detected ID.

**If you will only be using cloudLibrary and not the OverDrive/Pulse Collection**, when you log in to the cloudLibrary desktop app, choose the recommended option to *"automatically generate an ID."* **Note**: that if you have used OverDrive in the past, Adobe Digital Editions must be uninstalled from your computer before installing the cloudLibrary app in order for it to function properly.

## **Browsing and Searching for Books**

Once in the app on your computer, you can view the **Featured** or **Browse** tabs, or search for a specific title. You can also **Filter** your results using the tab at the top. In order to suggest titles for the library to consider purchasing, click

> *I* ideaLAB **& Library**

Featured

*Suggestions for Library* in the **Filters** settings. To activate the chosen filters, press *Apply*.

## **Borrowing and downloading your books**

Click on the book you wish to borrow. If it's available, it will say *Borrow*. If it is not available, it will say *Hold*. If you're not ready to read the book just yet, you can also add it as a *Book of Interest.* If you can borrow it, click the book cover and the book will begin downloading. You will be redirected to your **My Books** shelf.

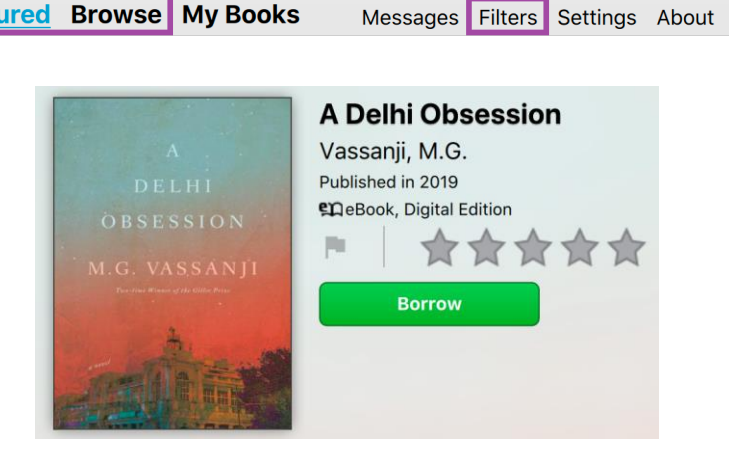

Innisfil ideaLAB & Library

**Browse** My Books

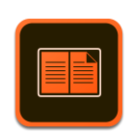

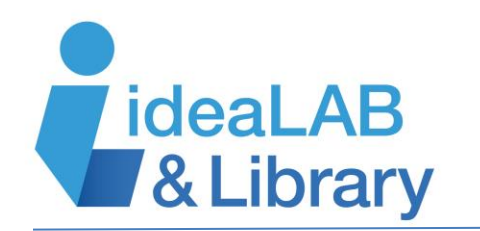

#### **Managing and returning your books**

Under **My Books** you can view what you currently have checked out. In the **Hold List**, you can view what you have on hold. To change your notification settings, click **Settings**. In **Messages**, you can view any messages sent from the library or view the library's twitter. You can also find additional help and support under the **About** tab.

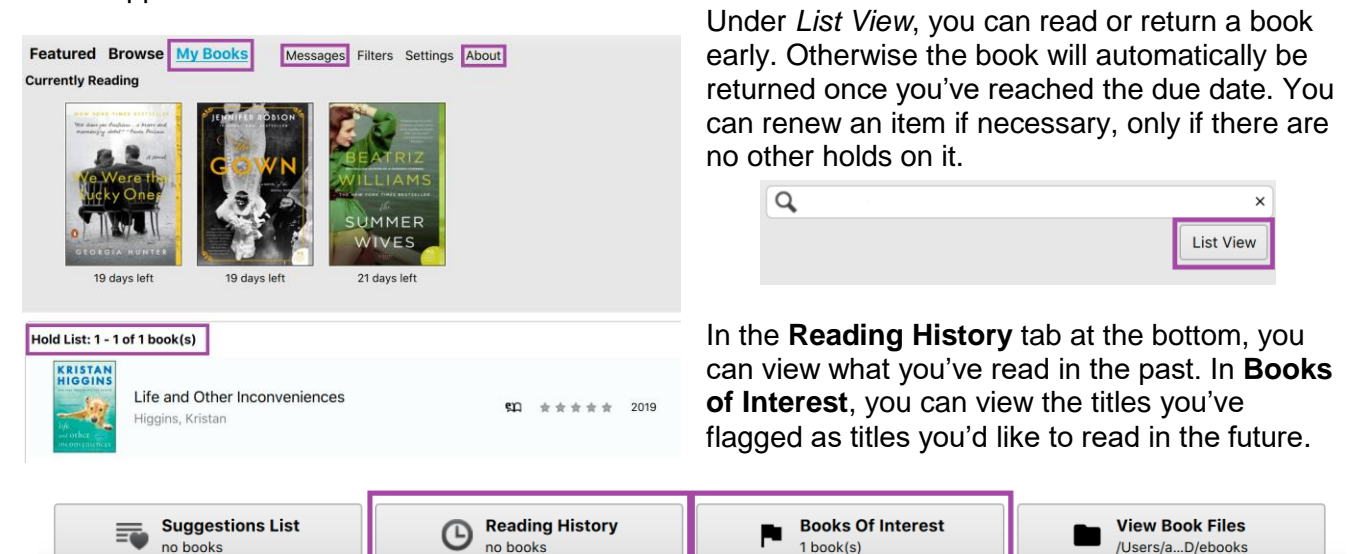

## **Transferring eBooks to Your eReader**

While logged into the cloudLibrary desktop app, connect your eReader to your computer using a USB cable (make sure the device is turned on and awake).

Once the device is recognized by your computer, you will see the device name appear in the **My Books** tab and a green 'Transfer to Device' button will appear over your borrowed ebooks.

Click on the green **'Transfer to Device'** icon.

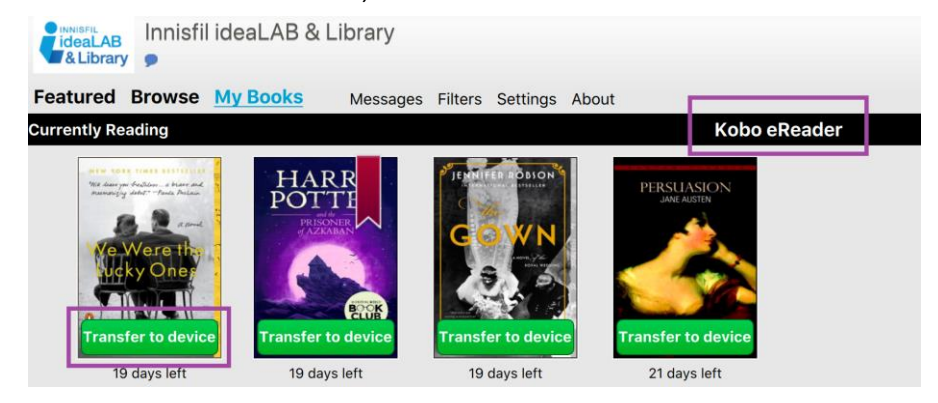

(**Note**: Audiobooks are not transferable to an eReader. Please use the cloudLibrary desktop or mobile app to listen to borrowed audiobooks).

Once the transfer is successfully complete, the dialog box will indicate that the item has '*Finished Transferring'* to your device.

Safely eject your eReader before disconnecting the USB cable. You can now enjoy your ebook on your eReader!

For more help, visit [https://www.yourcloudlibrary.com.](https://www.yourcloudlibrary.com/)